$\bullet$ 

## **Gmail App**

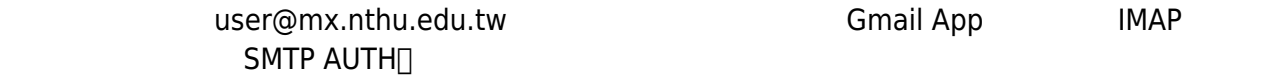

## **Gmail App**

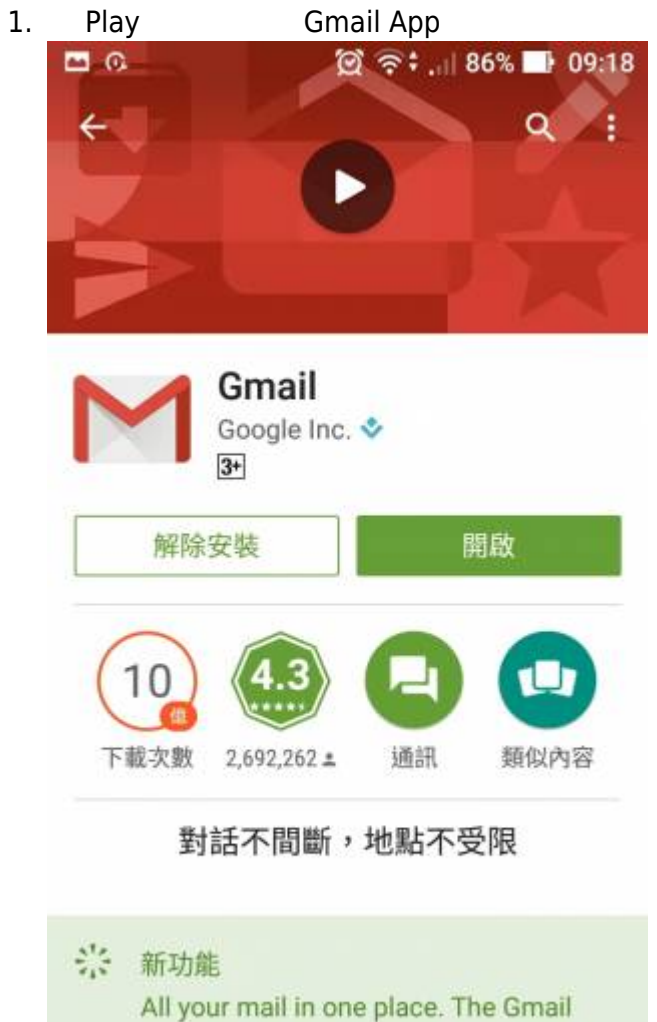

app now supports Microsoft Exchange accounts.

1. 執行 Gmail,由設定中找到**「新增帳戶」**。

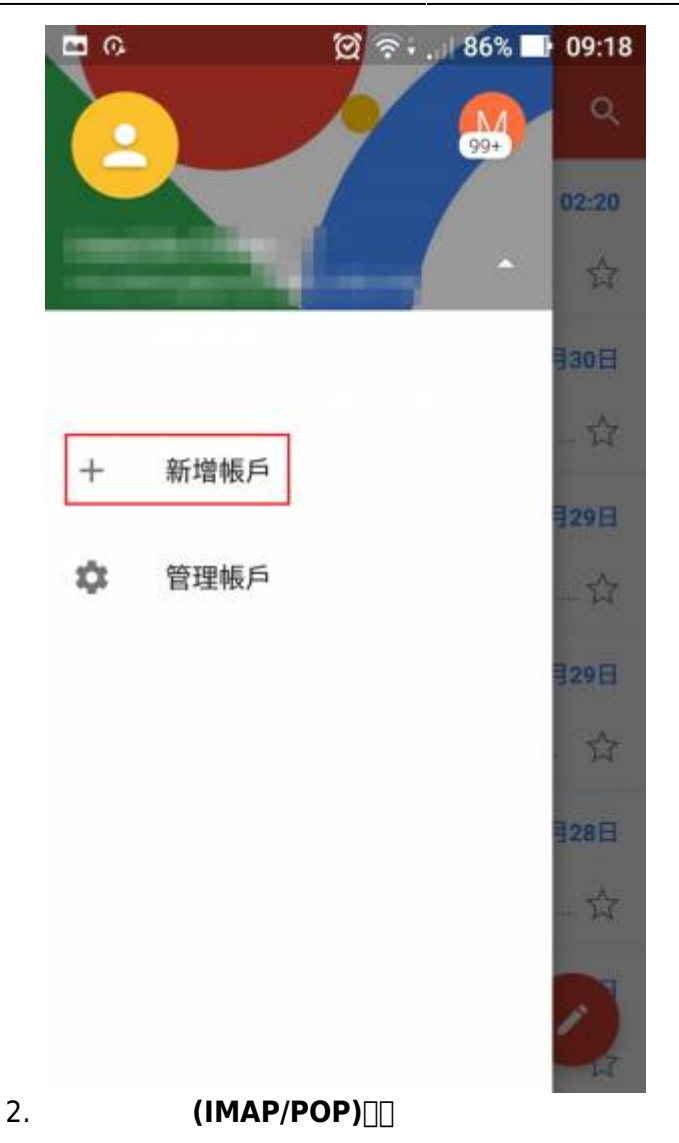

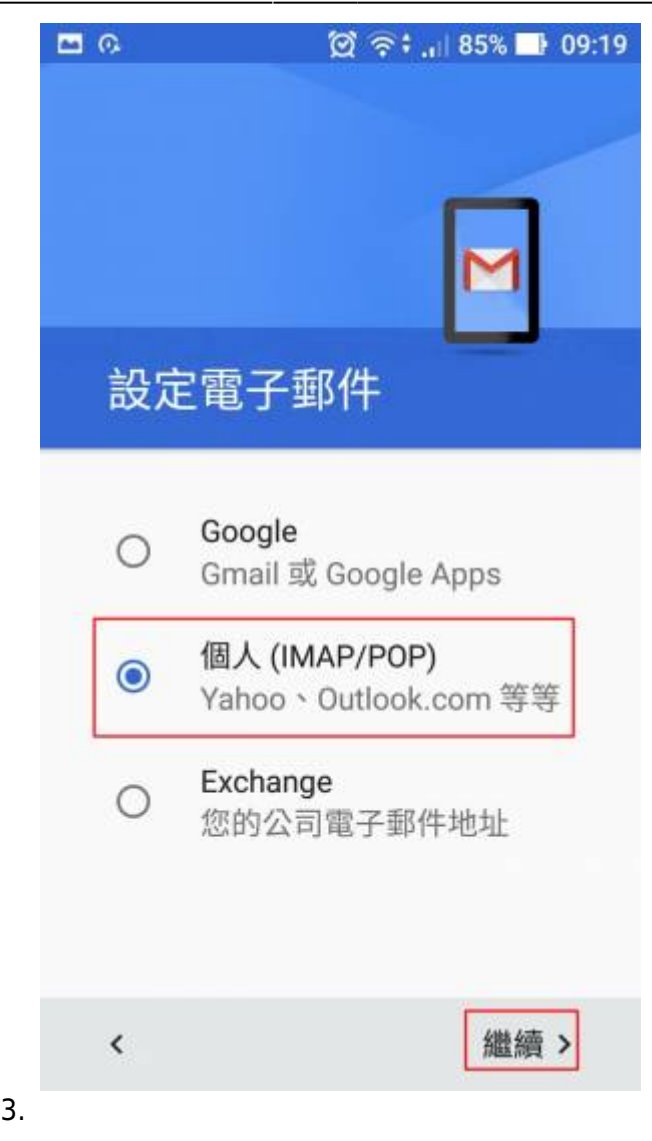

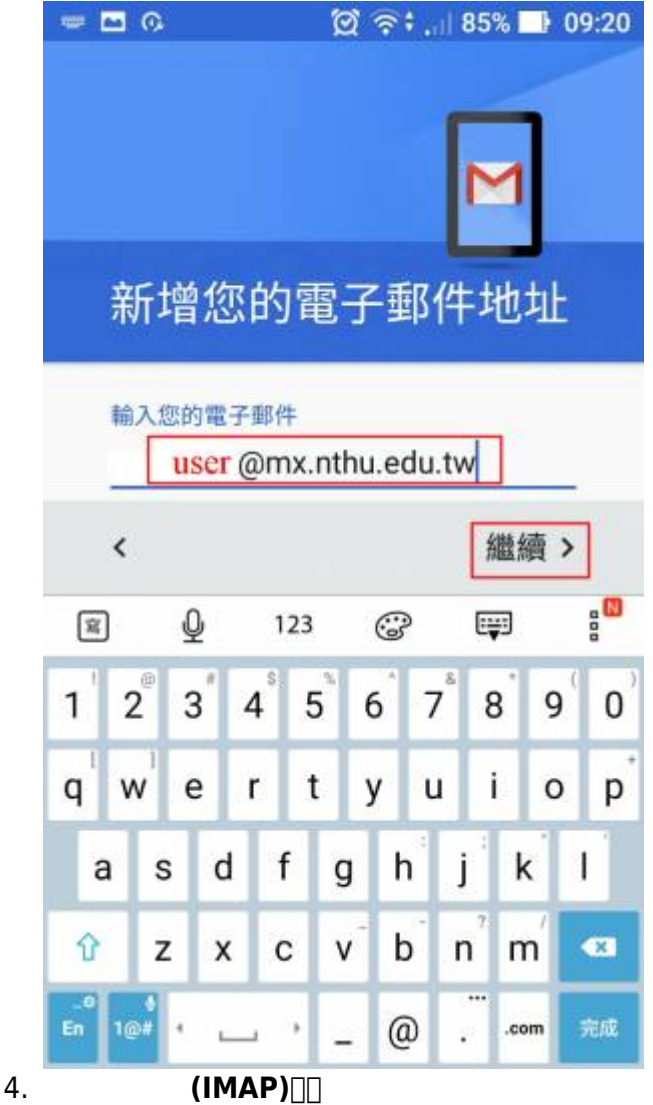

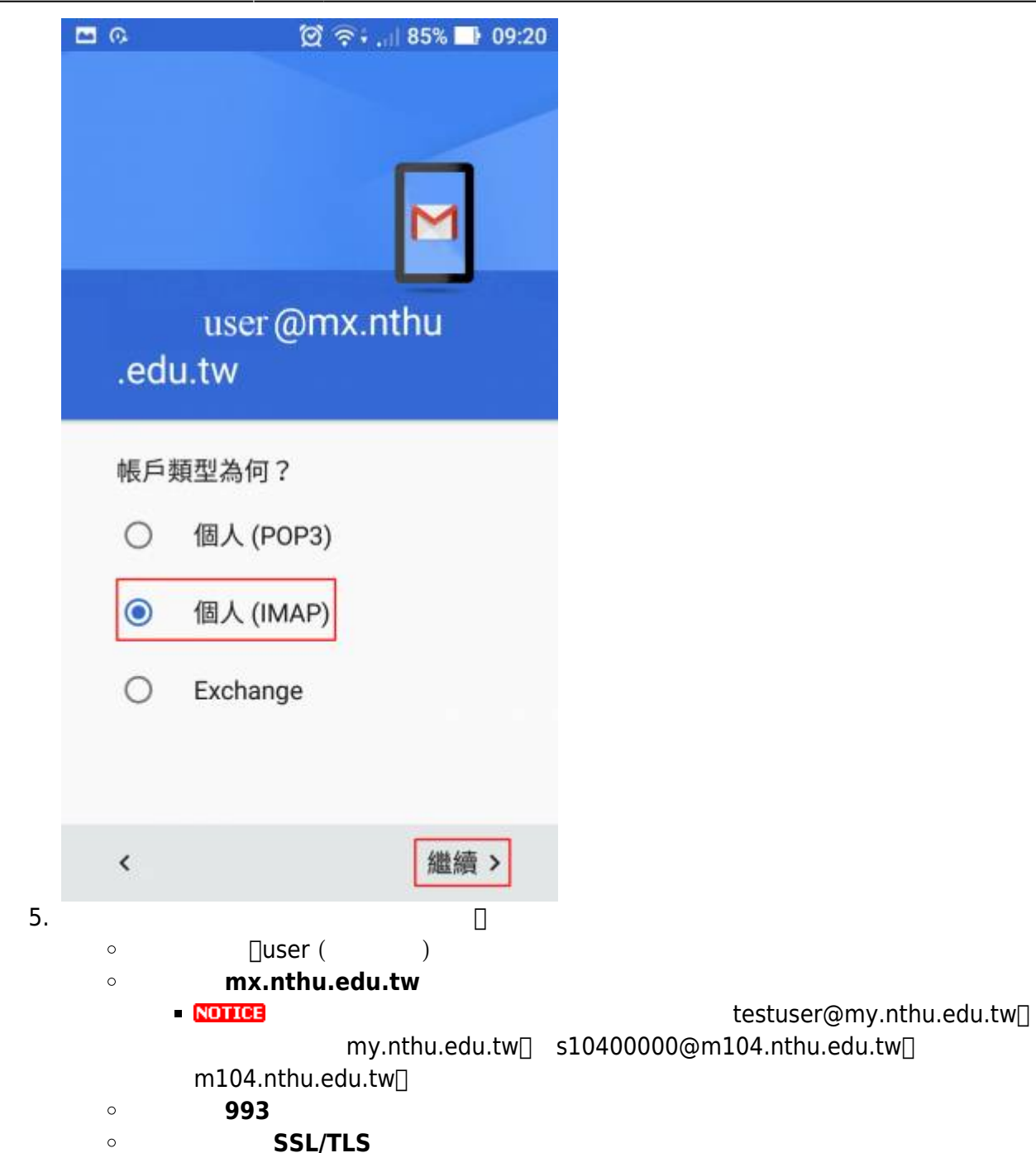

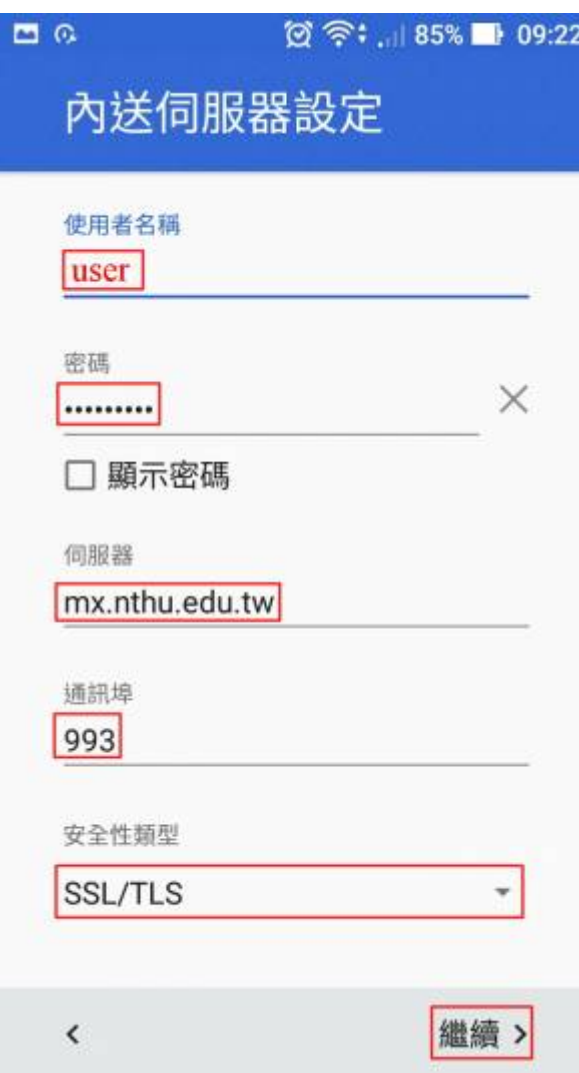

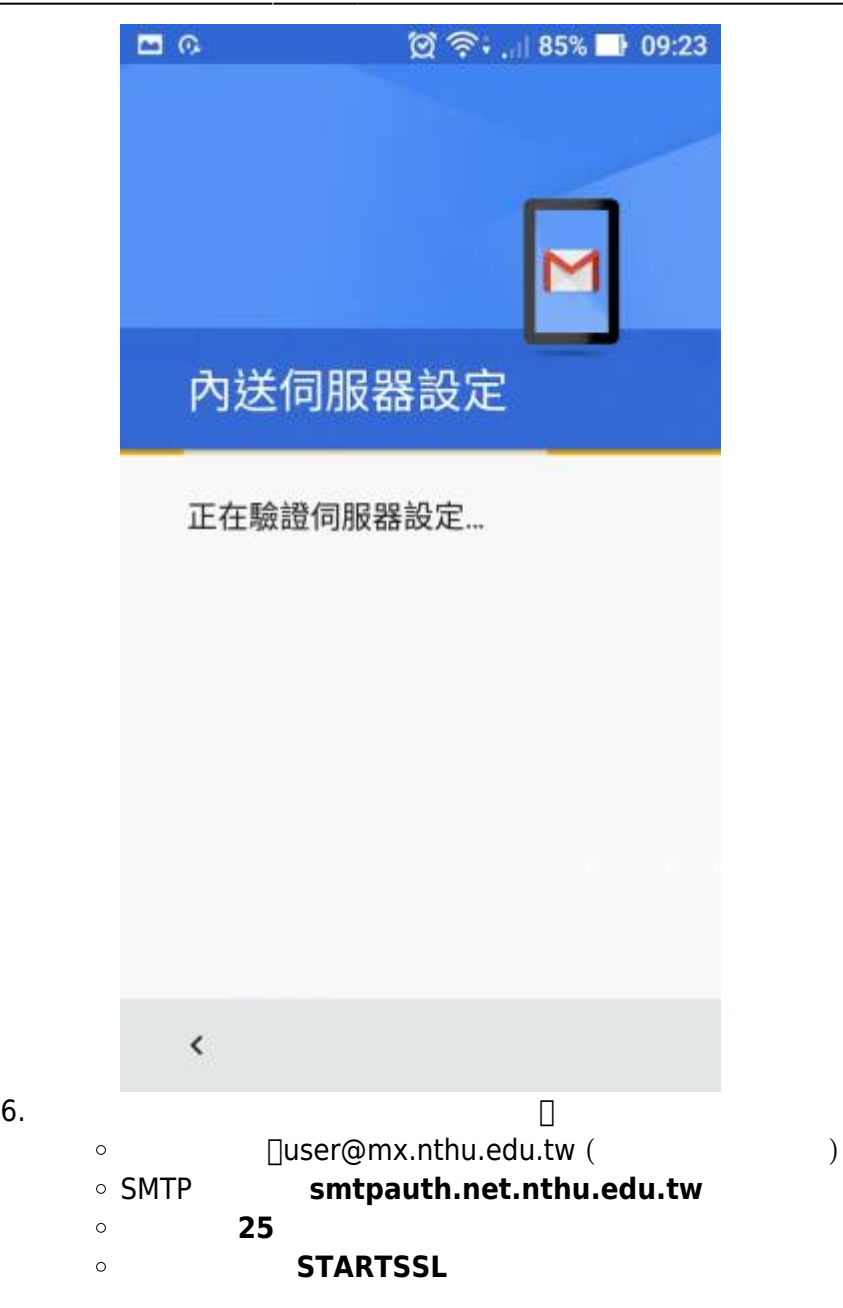

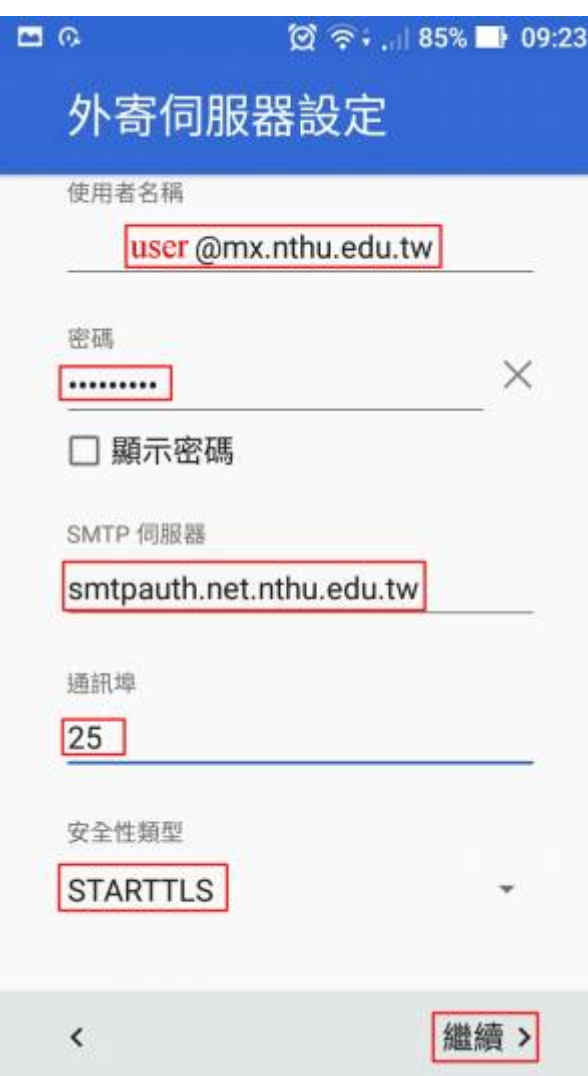

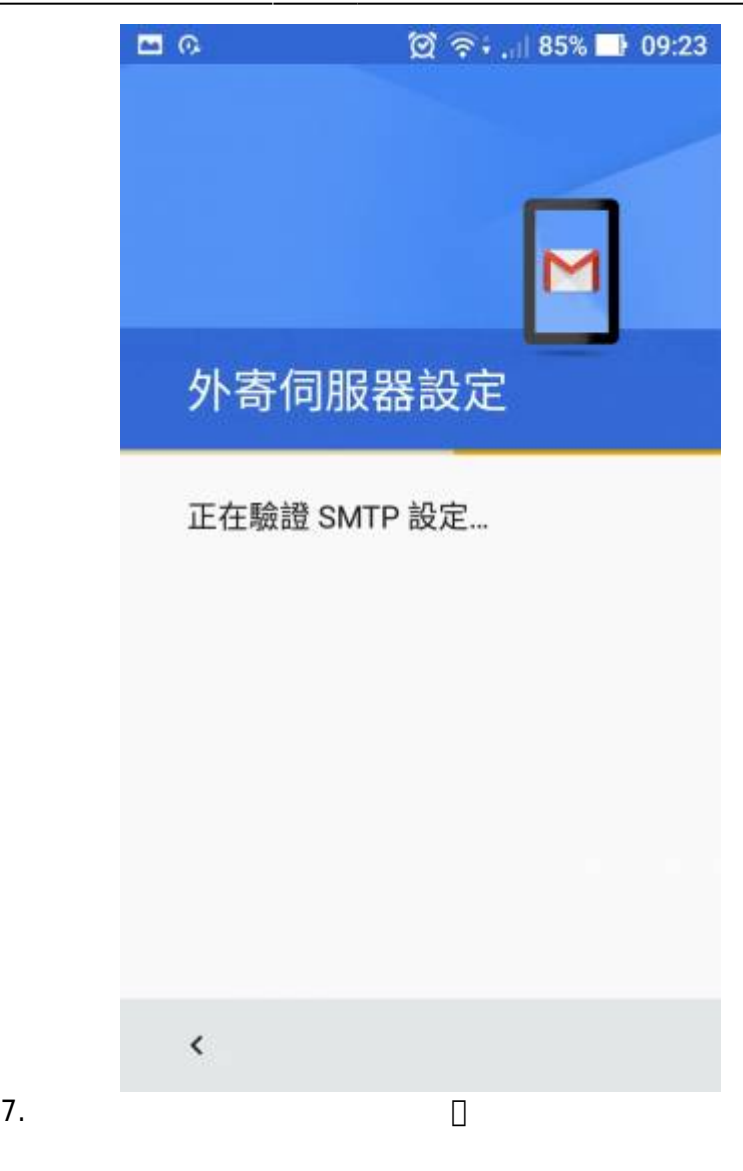

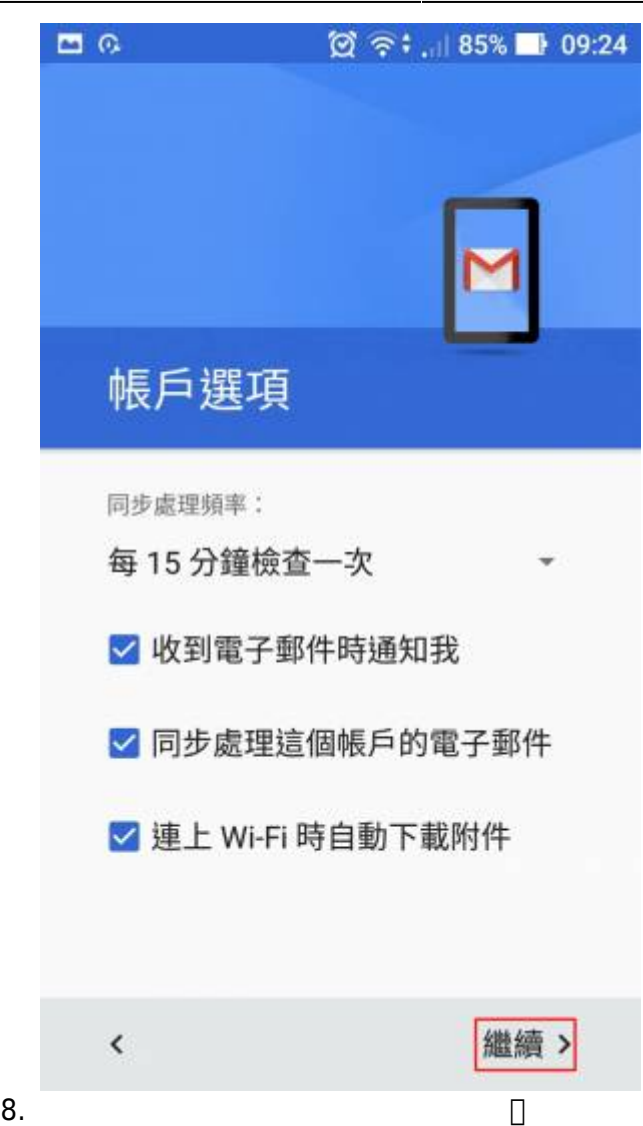

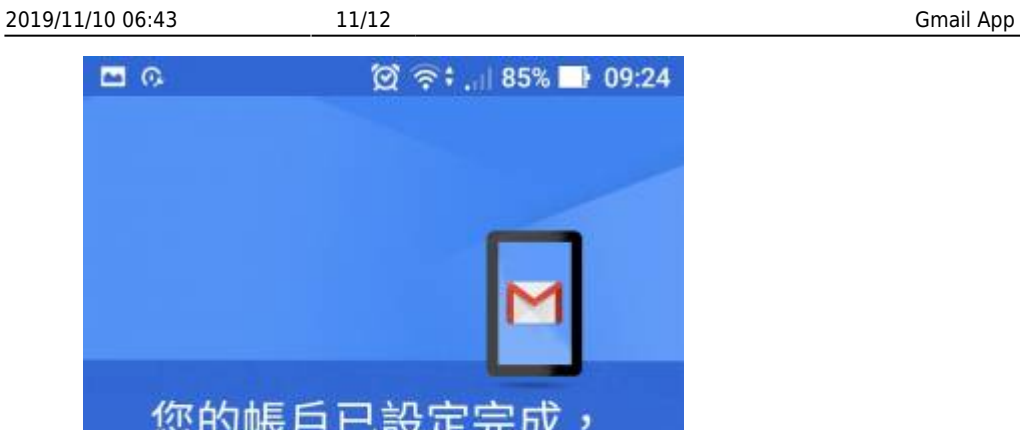

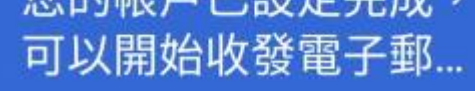

帳戶名稱 (選填)

user @mx.nthu.edu.tw

您的名稱

顯示在寄出的郵件中

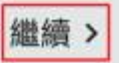

9. 完成新增帳戶。

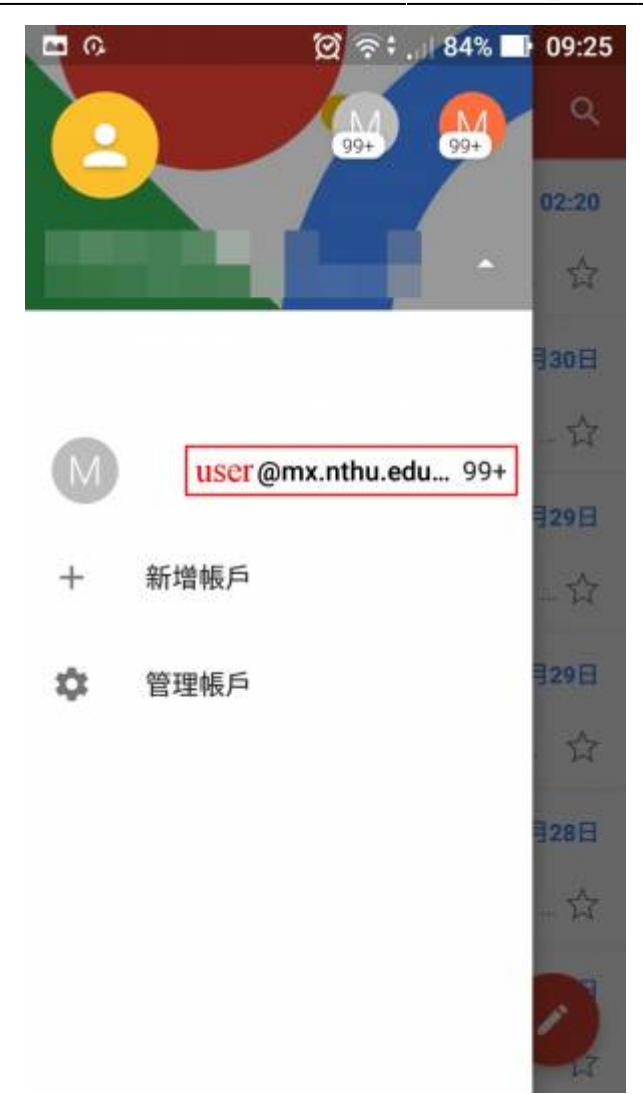

From: <http://net.nthu.edu.tw/netsys/>-

Permanent link: **[http://net.nthu.edu.tw/netsys/mail:gmail\\_app](http://net.nthu.edu.tw/netsys/mail:gmail_app)**

Last update: **2016/07/01 11:20**

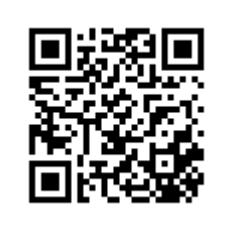